**1. Select the Site Reports tab**

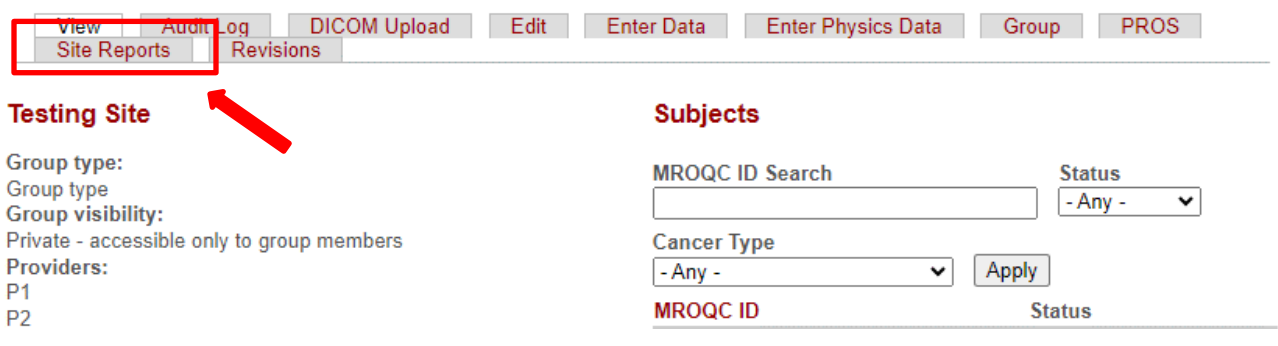

**2. Right-click on the Clinical-Missing Forms Report and open the report in a new tab or window.**

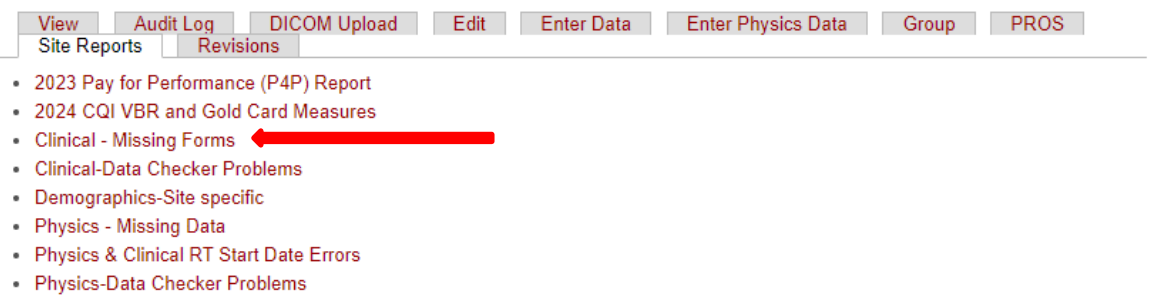

**3. Select "do not show this message again" when the data protection dialogue box appears.** 

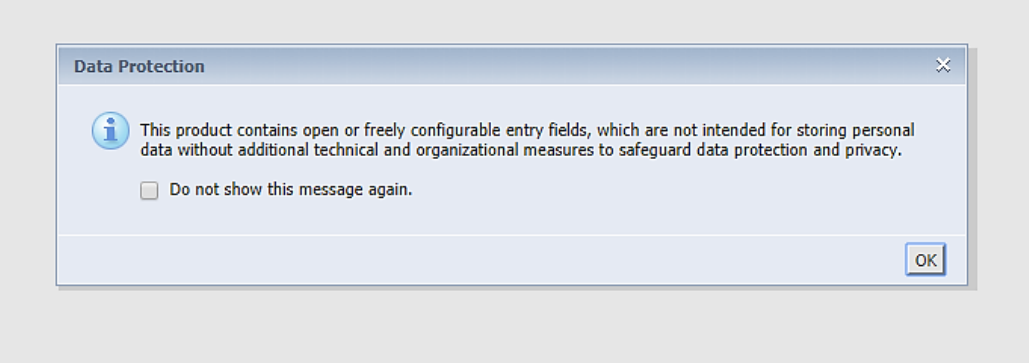

**4. Export the report into Excel—select the export option and download the report as an excel file.** 

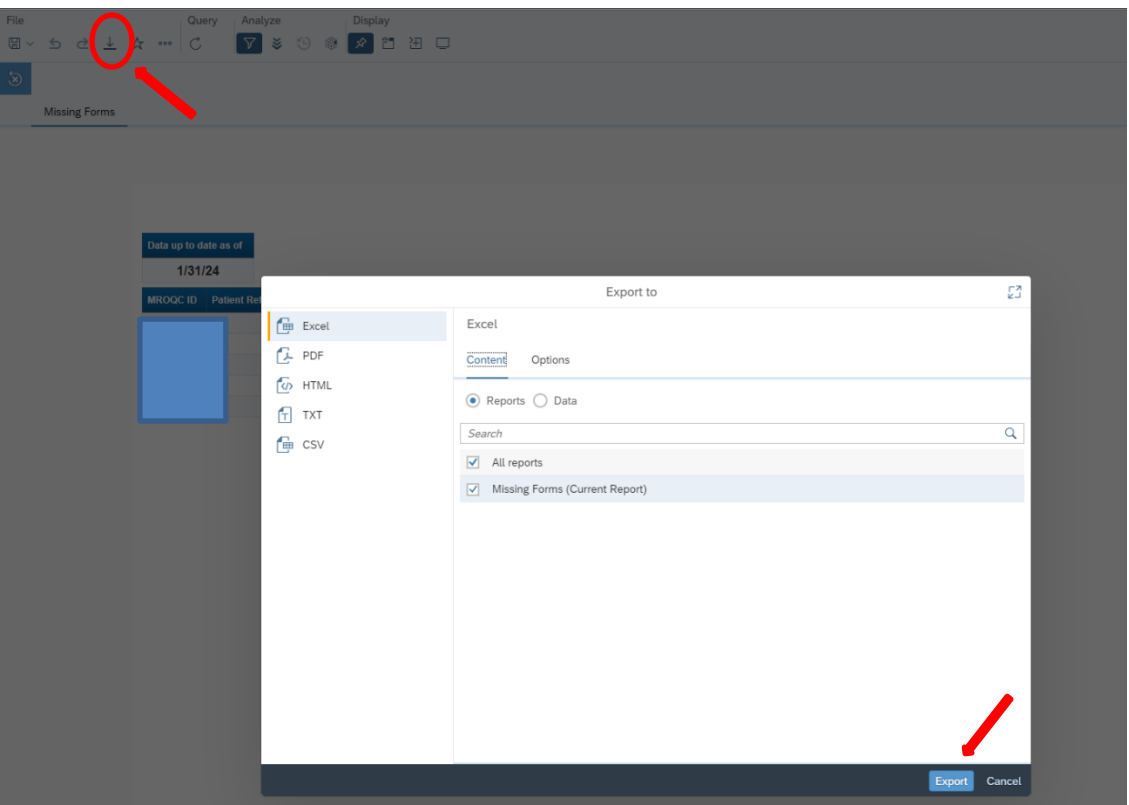

**5. The report will include patients that are missing any of the clinical baseline forms based on the criteria outlined below.** 

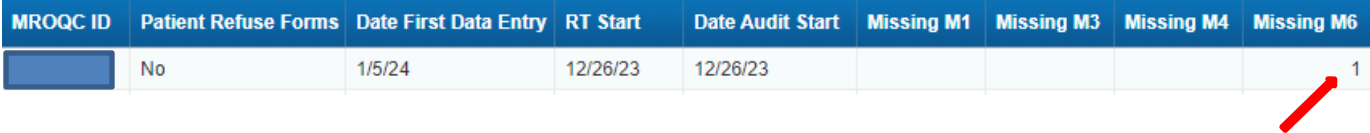

• **1 indicates a missing form**

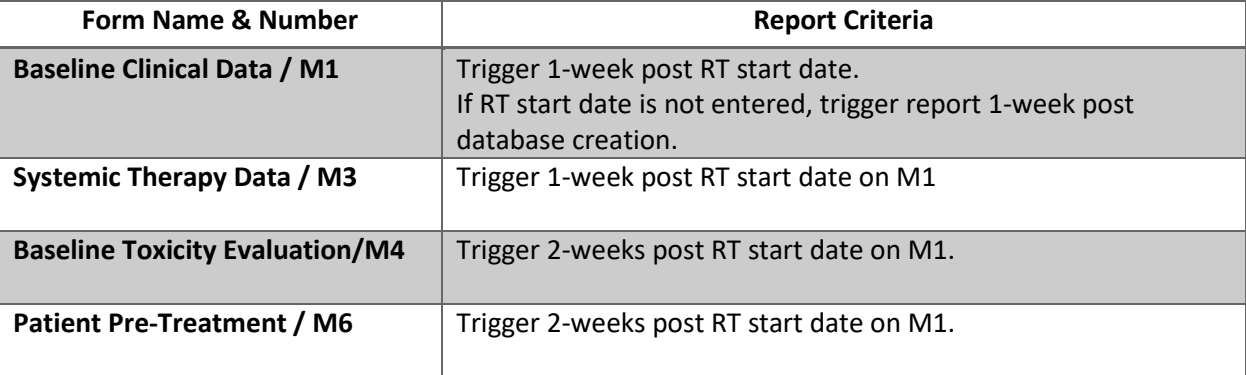

## **Report Information/ Tips**

- $\checkmark$  The report is refreshed every night
- $\checkmark$  The report includes patients who are missing at least one baseline form
- ✓ Follow-up forms will not be included on the missing forms report until the conclusion of the follow-up pilot.
- $\checkmark$  To clear errors, please email **[support@mroqc-mets.org](mailto:support@mroqc-mets.org)**. The email should include the patient's MROQC ID, the error to clear and the reason why.
- ✓ **Run report at least once per week**